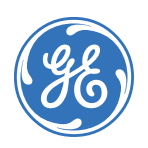

# **Osborne-Hoffman Network Receiver Software v1.9.1 Installation Instructions**

#### 466-2250B • September 2006 Copyright © 2006, GE Security Inc.

# **Introduction**

This is the GE *Osborne-Hoffman Network Receiver Software Installation Instructions* for the OH Network Receiver Software v1.9.1. You can use the Osborne-Hoffman Network Receiver to receive and process alarms, sending them to a computer automation system.

# **Minimum specifications**

The following list specifies the minimum PC requirements for installing the OH Network Receiver Software:

- Intel, Pentium 4, 2.8 GHz
- Windows 2000 Server or Professional, XP Professional, or Windows 2003 Server
- 512 MB DDR
- 40 GB 7200 RPM
- CD-ROM drive

# **Typical central station configuration**

A typical central station installation includes the following:

- Automation software (such as MASterMind Monitoring)
- OH Network Receiver Software
- NX-8E with NX590E module
- DL900 configuration/download software

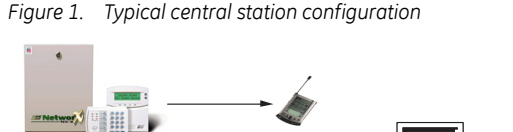

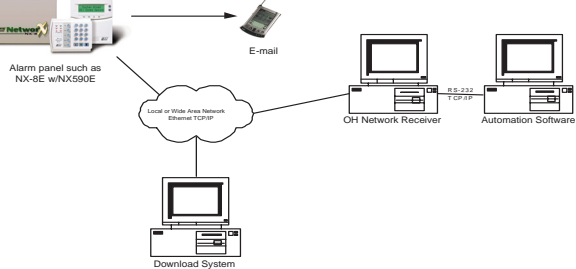

# **Compatibility**

The OH Network Receiver Software is compatible with the following panel ranges:

- CSX75 Panel Range (CS7050 TCP/IP gateway)
- CSX75 Panel Range (CS9104 Video Verification Module)
- CSX75 Panel Range (CS7002 GSM/GPRS module)
- ATS Panel Range (ATS1806)
- NetworX Panel Range (NX-590E TCP/IP gateway)
- NetworX Panel Range (NX-9104 Video Verification Module)
- NetworX Panel Range (NX-9002 GSM/GPRS module)
- Simon Panel Range (60-938)

*[Table 1](#page-0-0)* lists the compatible protocols.

<span id="page-0-0"></span>*Table 1. Compatible protocols for the OH Network Receiver*

| <b>Panel Range</b>                              | Protocol                 |
|-------------------------------------------------|--------------------------|
| CSX75 Panel Range (CS7050)                      | Contact ID or SIA        |
| CSX75 Panel Range (CS9104)                      | Contact ID or SIA        |
| ATS Panel Range (ATS1806)                       | Contact ID, SIA, or XSIA |
| NetworX Panel Range (NX-590E) Contact ID or SIA |                          |
| NetworX Panel Range (NX-9104) Contact ID or SIA |                          |
| Simon Panel Range (60-938)                      | Contact ID or SIA        |

# **Automation**

The OH Network Receiver Software can output to the alarm monitoring software via an RS-232 port or ethernet (IP):

- Either the *OH2000* protocol or *Sur-gard MLR* protocol can be used to communicate over an RS-232 port.
- Only the *OH2000* protocol can be used to communicate to the automation software over Ethernet (IP). This is only compatible with the GE Security MASterMind Monitoring software.

Alarms and arm/disarm (open/close) events are sent over the network using TCP/IP to the OH Network Receiver and then the automation software.

All TCP/IP events sent from the alarm panel to the OH Network Receiver are triple-DES encrypted. The triple-DES encryption used is NIST certified (Certificate No. 206) and can be viewed on the NIST official website:

*http://csrc.nist.gov/cryptval/des/tripledesval.html*

#### **Communication parameters**

Set up the communication parameters for computer automation system based on either the OH2000 or Surgard MLR2-DG protocols. Refer to *[Table 2](#page-0-1)* and *[Table 3](#page-1-0)* when configuring how the OH Network Receiver communicates with the automation.

<span id="page-0-1"></span>*Table 2. Communication parameters for OH2000*

| Parameter            | <b>Entry</b>                                     |
|----------------------|--------------------------------------------------|
| Receiver type        | OH2000                                           |
| Receiver Interface   | A1                                               |
| Port#                | 13                                               |
| Ack                  | <6><2><3>                                        |
| Log communication?   | Υ                                                |
| Poll frequency       | 40 seconds                                       |
| Poll message         | $!$ # / $3V$                                     |
| Poll response        | $3$                                              |
| Poll option          | Rcvr sends poll - automation sends poll response |
| Trailing characters  | 4                                                |
| Baud rate            | 9600                                             |
| Parity               | N                                                |
| Data bits            | 8                                                |
| Stop bits            | $\mathbf{1}$                                     |
| Command?             | N                                                |
| No signal warning    | 480 minutes                                      |
| Communication method | RS-232                                           |

<span id="page-1-0"></span>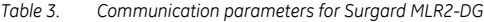

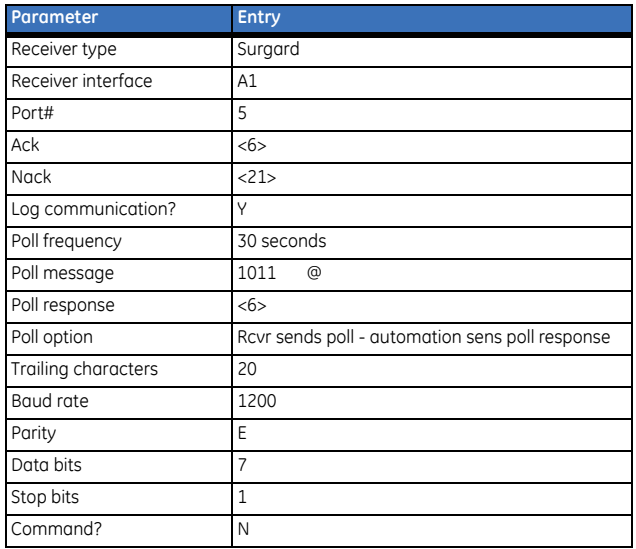

#### **Computer RS-232 serial connection and specifications**

Refer to *[Table 4](#page-1-1)* when configuring the pin-outs for the various automation system connection types.

<span id="page-1-1"></span>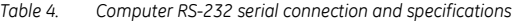

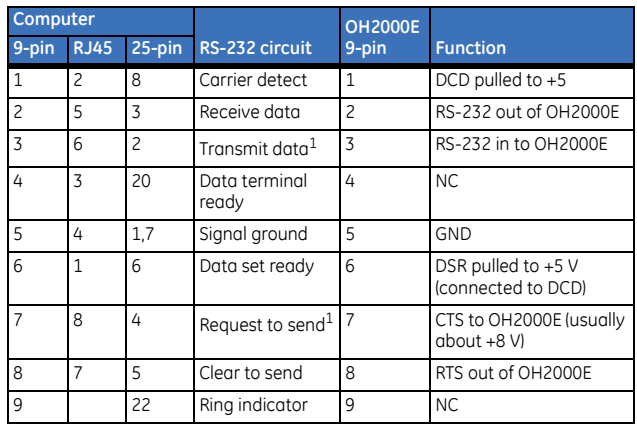

1. If you are using a second computer for eavesdropping purposes, do not connect pin 3 and pin 7 of the 9-pin connector to the eavesdropping computer if the automation is also connected. There is a Y connector available from GE Security for an additional cost, which will allow you to hook the OH2000E to both an automation computer, and the eavesdropping computer.

### **Installation**

- **Note:** Uninstall all previous versions of the OH Network ReceiverSoftware before installing OH Network Receiver v1.9.1. The Network Receiver should only have one network card. All other network cards should be removed from the system before installing the OH Network Receiver.
- To install the OH Network Receiver Software, do the following:
- 1. Insert the OH Network Receiver Installation CD in the CD drive on your PC.
	- **Note:** GE Security strongly recommends you quit all programs before beginning the installation.
- 2. Double-click the *1.9.1.exe* file to start the InstallAnywhere program. The *OHNetworkReceiver* installation window is displayed.
- *Figure 2. OHNetwork Receiver installation window*

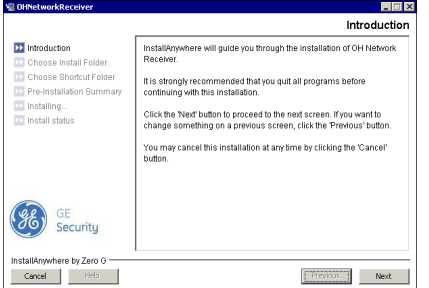

- 3. Click **Next** to begin the installation. Use **Previous** to return to a previous page, or click **Cancel** to exit from the installation.
- 4. Specify where you want to install the OH Network Receiver. Click **Choose...** to browse for the location you want to install it, or accept the default location (C:\OH-NetworkReceiver). Click **Next**.
- 5. Specify where you want to create icons for the OH Network Receiver. Click **Next**.
- 6. Review the preinstallation summary to confirm your selections. To make changes to the installation parameters, click **Previous** to find and then adjust any specifications. Click **Cancel** to exit from the installation.
- 7. Click **Install** to begin the installation process.
- 8. When the installation is complete, a confirmation window is displayed.

*Figure 3. Successful installation confirmation window*

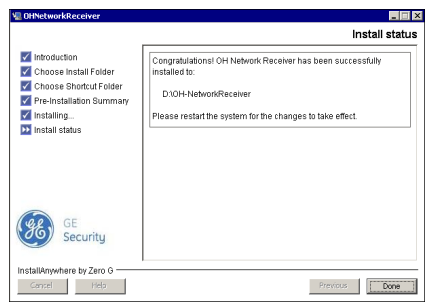

9. Click **Done** to exit from the installation window. You must restart the PC for the changes to take effect.

# **Licensing**

In demo mode, the OH-Network Receiver Software accepts a maximum of five accounts. To convert the OH Network Receiver software from demo mode to a full working version, do the following:

1. From the *Help* menu, select *Upgrade* to display a window you can use to upgrade the OH Network Receiver.

*Figure 4. OH Lite version upgrade window*

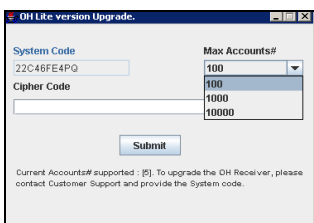

There are three different sizes of databases available: 100 accounts, 1000 accounts, and 10000 accounts.

- 2. The value in the *System Code* field is linked to the first network card in the PC that the OH Network Receiver software is running on.
- 3. To unlock the number of accounts, enter the cipher code in the *Cipher Code* field. After you place the order for the corresponding size of

receiver, you can obtain the cipher code by submitting the system code, the MAC address of the PC, and the maximum number of accounts to the local sales office or order processor.

4. Click **Submit**.

# **Alarm panel configuration**

The OH Network Receiver Software is compatible with the NX-590 and Simon alarm panels. Refer to the corresponding documentation for configuration details.

### **Getting started**

To start the receiver, double-click the OH Network Receiver icon on your desktop, or click *Start* and then select *Programs*, *GE Security*, and then *OH Network Receiver*.

Refer to the *Osborne-Hoffman Network Receiver User Manual*  (466-2248) for instructions on setting up and using the OH Network Receiver.

## **Troubleshooting**

If you start the OH Network Receiver Software and it does not detect an RJ45 network cable, OH Network Receiver displays a warning dialog box.

*Figure 5. No network cable warning dialog*

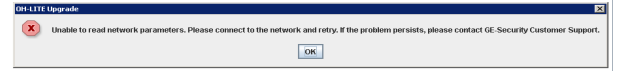

Plug in an RJ45 network cable, and click **OK**. The dialog box closes.